## Titivillus test

(1) Open the "Titivillus Options" by double-clicking its desktop icon, and configure them exactly as shown below. Click the "OK" button. Reboot your system.

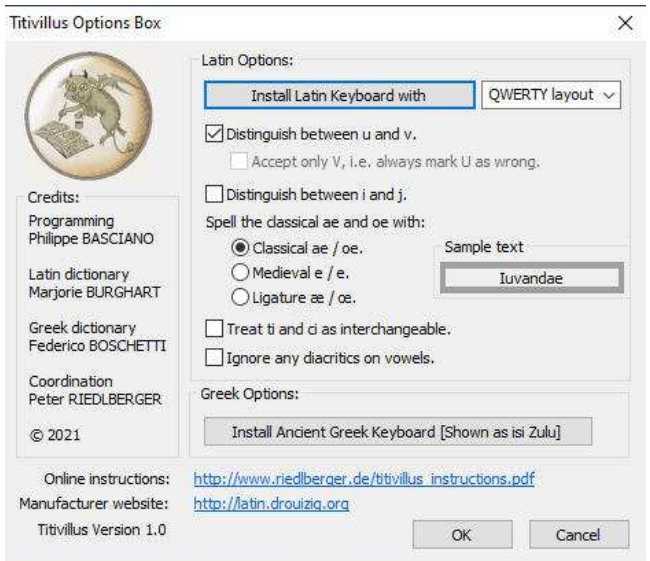

(2) Launch Microsoft Word and load sample.docx. Highlight the Greek text in this document:

τοῦτων γὰρ οὐδένα οἶόν τε εἰς δύο ἴσα τέμνειν διὰ τὸ τὴν μονάδα ἀδιαίρετον εἶναι τῇ αὑτῆς φύσει. οἱ μὲν οὖν διαιρούμενοι εἰς δύο ἴσα ἄρτοι ὀνομάζονται· οἱ δὲ μὴ δυνάμενοι τοῦτο παθεῖν, περιττοί. ἄρχονται δὲ οἱ μὲν ἄρτιοι ἀπὸ δυάδος καὶ κατὰ δυάδος ὑπεροχὴν προΐασιν ἄχρις άπείρου· οἱ δὲ περιττοὶ ἀπὸ τριάδος καὶ κατὰ δυάδος ὑπεροχὴν καὶ αὐτοὶ προΐασιν ἄχρις άπείρου. τῶν δὲ ἀρτίων οἱ μὲν διαιρούνται καὶ ὑποδιαιρουνται εἰς δύο ἴσους τε καὶ άρτίους άεὶ ἀριθμούς, ἔως εἰς δυάδα καταλήξωσιν· οἱ δὲ οὔ.

(3) Open the Language Dialog box. To do so, click "Review" / "Überprüfen" or however it is called in your language; then "Language" / "Sprache"; and finally "Set Proofing Language" / "Sprache für die Korrekturhilfen festlegen". This what it looks like on a German MS Word copy:

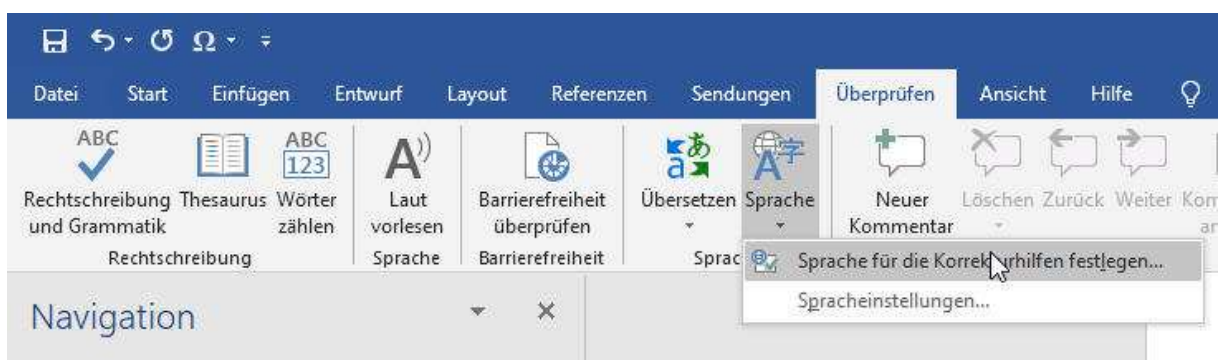

(4) A dialog window pops up. First, take good care that there is no checkmark and no small square at "Do not check spelling or grammar" (in German: "Rechtschreibung und Grammatik

nicht prüfen"). Clearly, if spellchecking is disabled, it cannot work! Then choose "isi Zulu". Yes, you have read correctly. Whenever you wish to spellcheck something as Ancient Greek, mark it as "isi Zulu". Click "ok".

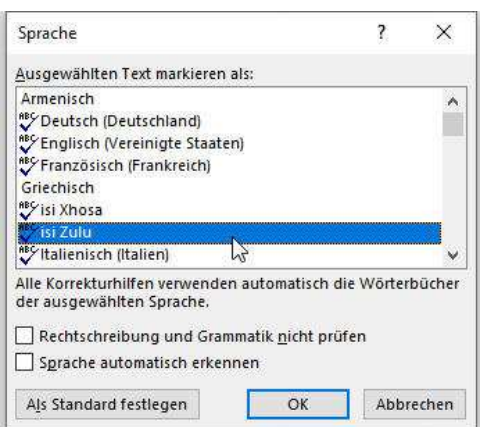

(5) After you clicked "ok", it should look like this:

τοῦτων γὰρ οὐδένα οἶόν τε εἰς δύο ἴσα τέμνειν διὰ τὸ τὴν μονάδα ἀδιαίρετον εἶναι τῆ αὐτῆς φύσει. οἱ μὲν οὗν διαιρούμενοι εἰς δύο ἴσα ἄρτοι ὀνομάζονται· οἱ δὲ μὴ δυνάμενοι τοῦτο παθεῖν, περιττοί. ἄρχονται δὲ οἱ μὲν ἄρτιοι ἀπὸ δυάδος καὶ κατὰ δυάδος ὑπεροχὴν προΐασιν ἅχρις ἀπείρου· οἱ δὲ περιττοὶ ἀπὸ τριάδος καὶ κατὰ δυάδος ὑπεροχὴν καὶ αὐτοὶ προΐασιν άχρις άπείρου. τῶν δὲ ἀρτίων οἱ μὲν διαιρούνται καὶ ὑποδιαιρουνται εἰς δύο ἴσους τε καὶ άρτίους άει άριθμούς, έως είς δυάδα καταλήξωσιν· οί δε οὔ.

Note: the words that are still misspelt are actually wrong! So if they are still red, this means that the spellchecker is working.

(6) Now mark the Latin text in sample.docx

Adversarios catholicae fidei exstirpare huius decreti auctoritate prospeximus: Ideoque intercidendam specialiter eam sectom nova constitutione censuimus, quae, ne haeresis vocaretur, appellationem schismatis praeferebat. In tantum enim sceleris progressi dicuntur hi, quos Donatistas vocant, ut baptisma sacrosanctum misteriis recalcatis temeritate noxia iterarint et homines semel, ut traditum est, munere divinitatis ablutos contagione profanae repetitionis infecerint. Ita contigit, ut haeresis ex schismate nasceretur. Inde male credulas mentes ad spem secundae indulgenziae blandus error invitat; facile est enim persuadere peccantibus veniam prius praestitam denuo posse praestari, quae, si concedi iterum eodem modo potest, non intellegimus, cur tertio denegetur. Hi vero et servos vel homines iuri proprio subditos iterati baptismatis polluunt sacrilegio.

- (7) Open the language dialog windows as explained above, step (3).
- (8) Again, take good care that there is no checkmark and no small square at "Do not check spelling or grammar" (in German: "Rechtschreibung und Grammatik nicht prüfen"). Clearly, if spellchecking is disabled, it cannot work! This time, choose "isi Xhosa". Yes, you have read correctly. Whenever you wish to spellcheck something as Latin, mark it as "isi Xhosa". Click "ok".
- (9) This is what it should look like after spellchecking.

Adversarios catholicae fidei exstirpare huius decreti auctoritate prospeximus: Ideoque intercidendam specialiter eam sectom nova constitutione censuimus, quae, ne haeresis vocaretur, appellationem schismatis praeferebat. In tantum enim sceleris progressi dicuntur hi, quos Donatistas vocant, ut baptisma sacrosanctum misteriis recalcatis temeritate noxia iterarint et homines semel, ut traditum est, munere divinitatis ablutos contagione profanae repetitionis infecerint. Ita contigit, ut haeresis ex schismate nasceretur. Inde male credulas mentes ad spem secundae indulgenziae blandus error invitat; facile est enim persuadere peccantibus veniam prius praestitam denuo posse praestari, quae, si concedi iterum eodem modo potest, non intellegimus, cur tertio denegetur. Hi vero et servos vel homines iuri proprio subditos iterati baptismatis polluunt sacrilegio.

Note: the words that are flagged are actually wrong! So if they are still red, this means that the spellchecker is working.

- (10) If your results after spellchecking matched the screenshots, Titivillus works on your computer. Any other issues you encounter have nothing to do with Titivillus. Typically, proofing has been deactivated (the little checkbox in the dialog window, cf. the explanation in step (4) above). Or there are too many spelling mistakes in one document, and Microsoft Word stopped proofing for that document. Or there is some other similar issue. At any rate, we won't be able to help you with that.
- (11) Otherwise, feel free to e-mail to peter@riedlberger.de, adding as much information about what went wrong as you can. Especially screenshots are incredibly helpful.